Due to recent improvements in the [www.safetytraining.nih.gov](https://www.safetytraining.nih.gov/) website it is now easier than ever to track the status of personnel at NIH. This is a brief guide of the steps you need to take to set up and begin tracking training for you staff.

**Step 1.** Select "Account Login", Located in the upper right corner of the screen.

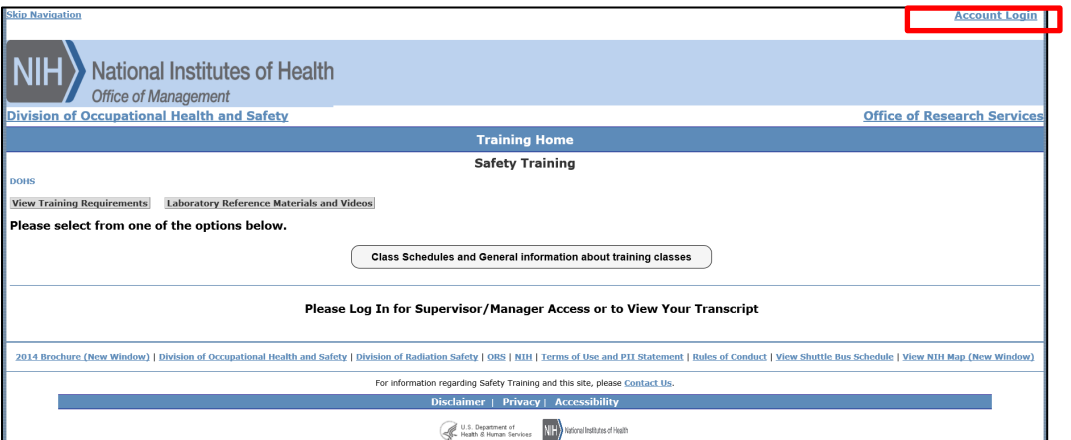

**Step 2.** Choose your login option or create a new account if you do not have one.

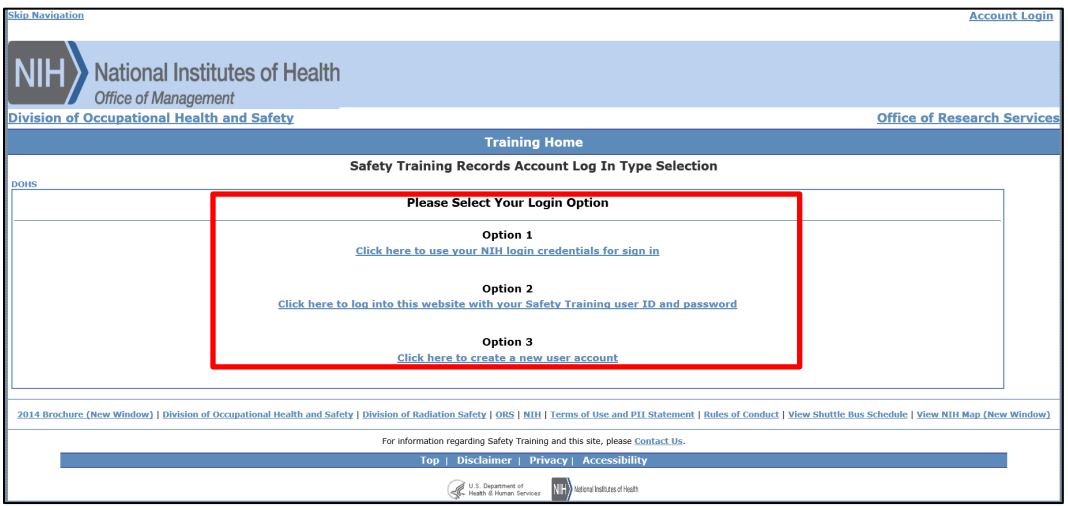

**Step 3.** Click on "Employee Tracking".

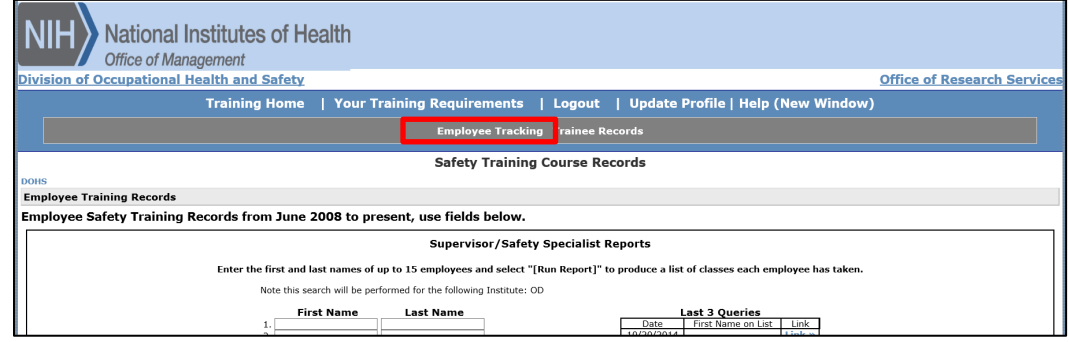

**Step 4.** Click on "Lookup / Add User".

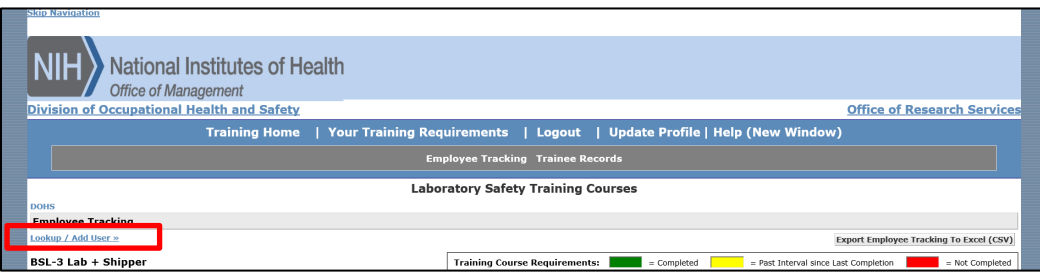

**Step 5.** Type in the first and/or last name of the employee you want to track, then select them from the list.

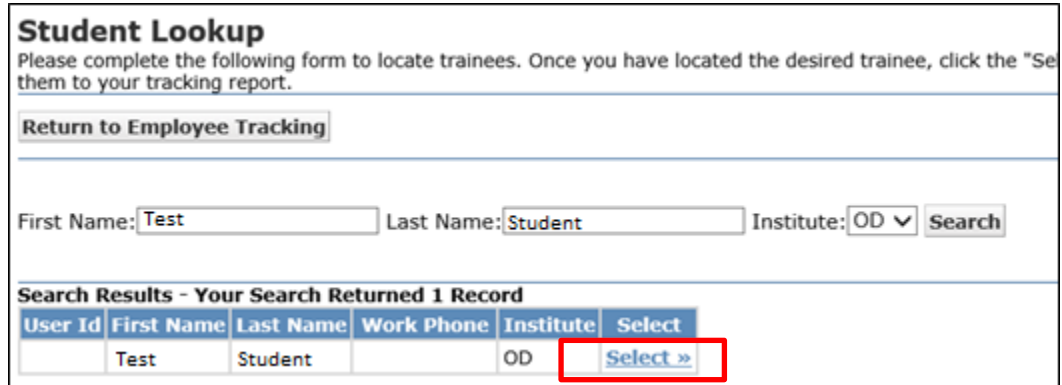

**Step 6.** Select the role for that employee.

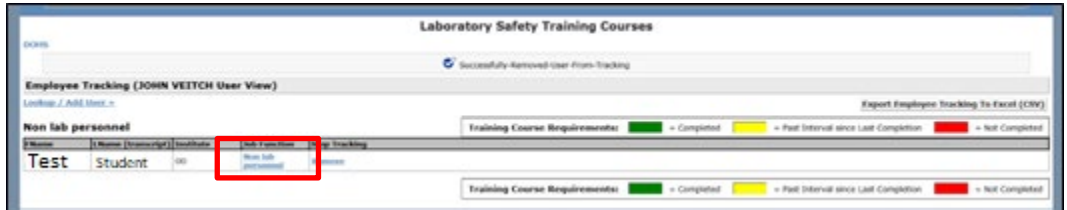

**Step 7.** Select the employee job function from the menu. There are descriptions of the positions displayed when you select a category. Click on "Proceed" after you have found the appropriate category.

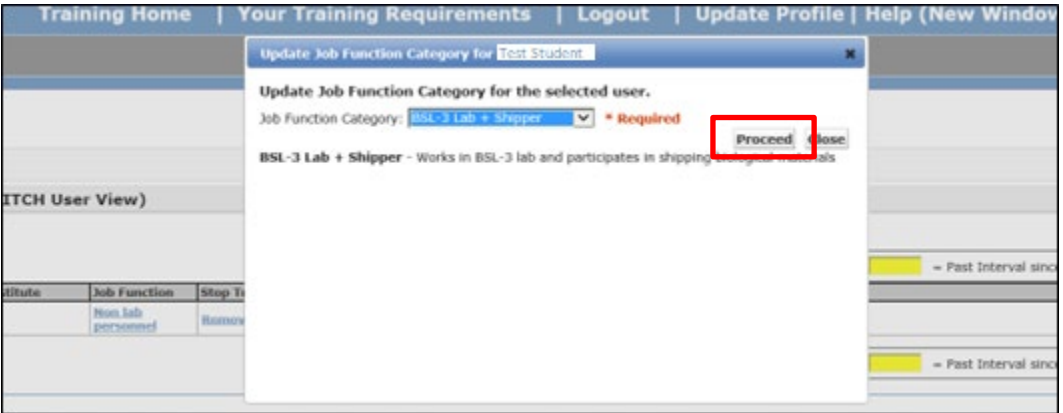

**Step 8.** Repeat with each employee you want to track. Upon completion you will have a color coded view of your groups training status. Green is up-to-date. Yellow is expired. Red is never completed.

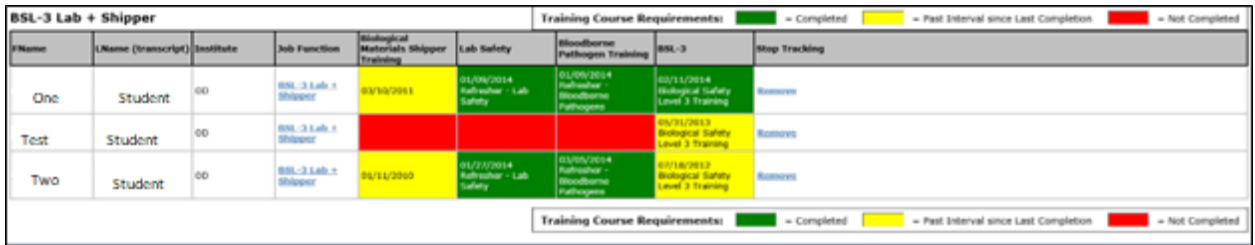

That's all there is to it. Just set up your tracking list and log in periodically to check the status of the personnel you are responsible for tracking.